## Searching Google Scholar

**Important**: **[Google Scholar](https://scholar.google.com/) connects to our resources while you are on campus.** (Click on link to the right of result and not the title.)

This document tells you how to search in, cite from, and find an entire article (instead of a paywall) on [Google Scholar.](https://scholar.google.com/)

#### Searching techniques

- 1. Search keywords (e.g., first-wave feminism origins)
- 2. Narrow search by adding more words (e.g. first-wave feminism origins united states)
- 3. Search synonyms for your topic. e.g., women's rights, history
- 4. Get more results by taking out words or searching broader terms. e.g., women's rights

#### *Find newer items or items from a specific time-period*

- 1. Click options under "Any time" to limit to certain years.
- 2. Click "Sort by date" to show the newer items first.

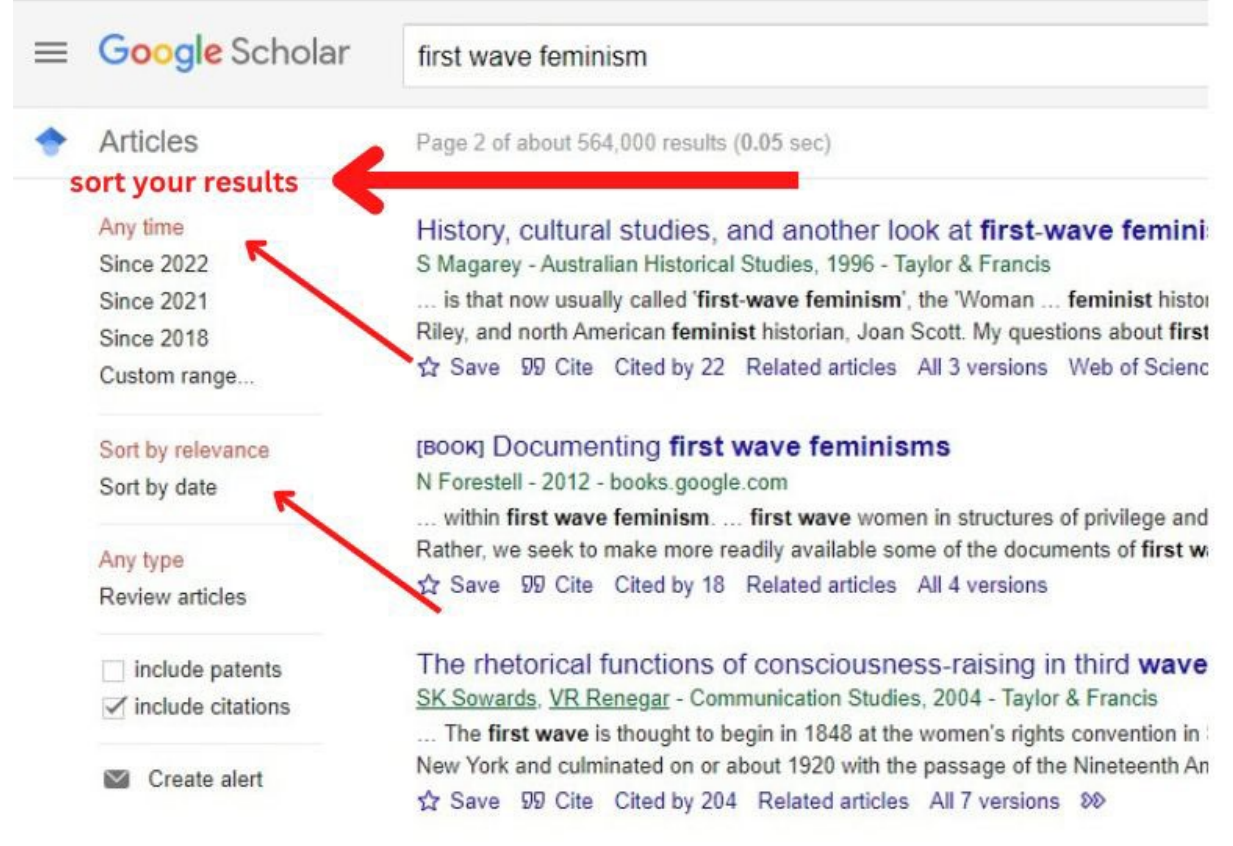

### Where is the entire article?

Abstracts/summaries are available for most of the articles. To read the entire article, you might need a subscription. Here are a few things to try:

- Click a link to the right of the search result, sometimes labeled [PDF], to the right. (The title often leads to a paywall.)
- Click "All versions" under the search result and check out the alternative sources.
- Try googling the article to find it free online through another journal/source. Search "*article title" pdf*.

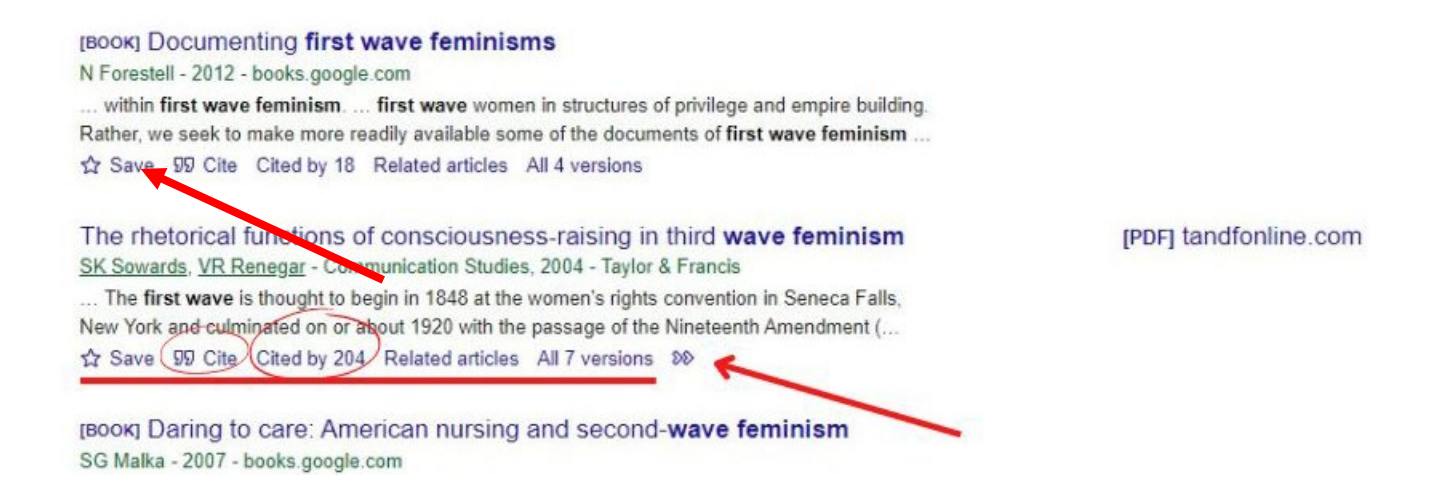

If you want an article, and cannot find it the full text, put in a request for USIC to purchase the article.

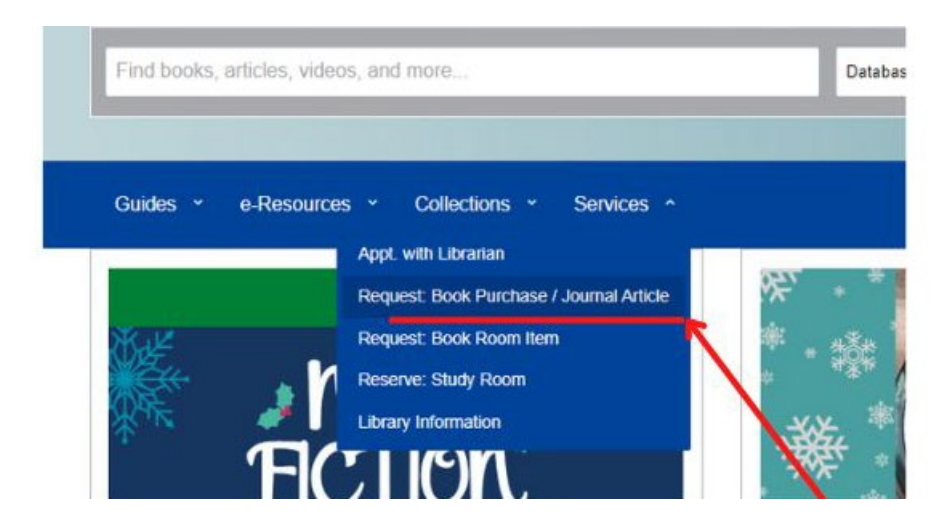

Useful Tools in Google Scholar

# **Google Advanced Search Tips**

Google has a useful help site for advanced searching

[Refine web searches - Google Search Help](https://support.google.com/websearch/answer/2466433) .

Site:edu